# មេរ<u>ៀន</u>្ត្រី <mark>រ</mark>

# 

# 1. ถิยะยะอัยระยะชับnternet:

Internet គឺជាពាក្យកាត់មកពីពាក្យ international Networking មានន័យថាគឺជាការភ្ជាប់ទំនាក់ទំនងគ្នារវាង computers យ៉ាងច្រើនទូទាំងពិភពលោក ដើម្បីធ្វើការផ្តល់ និងទទួលព័ត៌មានឬទិន្នន័យជាមួយគ្នាទៅវិញទៅមក។ Internet គឺជាកន្លែងប្រមូលផ្តុំនៃ Websites ជាច្រើន របស់ក្រមហ៊ុន ឬស្ថាប័ននានា ដែលពួកវាត្រូវបានមង្កើត ឡើង ដើម្បីធ្វើការបង្ហាញពីព័ត៌មានមួយចំនួនដែលទាក់ទងទៅនឹង ក្រុមហ៊ុនឫស្ថាប័នទាំងអស់នោះ។

# sອຸລຸເອນເຄຣູ Internet:

Internet ត្រូវបានបង្កើតឡើងយ U.S. Department of Defense Advanced Research Projects Agency (ARPA) មួយនៅក្នុងកំទ្យុងឆ្នាំ 1960 ។ រហូតមកដល់ឆ្នាំ 2010 មានអ្នកប្រើប្រាស់ Internet ប្រមាណចាប់ពី 1410 លាន ដល់ 1830 លាននាក់ ទូទាំងពិភពលោក ក្នុងនោះ ប្រជាជនកម្ពុជាមាន 78000 នាក់ផងដែរ p

## 3. ถิยะยฉัย ระชัพ ebsite:

Website របស់ក្រុមហ៊ុន ឬស្ថាប័ននានា ដែលនៅក្នុង Internet គេប្រើសំរាប់ធ្វើការ ចូលទៅកាន់ក្រមហ៊ុនឬស្ថាប័ន្ ទាំងនោះដើម្បីធ្វើការមើលព័ត៌មានផ្សេងៗ ហើយនៅក្នុងភាសាបច្ចេកទេស គេអាចហៅវាថា Domain ។ ដែលក្នុង នោះ Websites នីមួយៗត្រវបានបង្កើតឡើងដោយ បណ្តំនៃ Webpages ទាំងអស់បញ្ចូលគ្នាដែលមានដូចជា អក្សរ រូបភាព File ចំរៀង Video ឬ Programs របស់កម្មវិធីមួយចំនួនទៀត... ។

គ្រប់ Websites នីមួយៗតែងតែមាន address មួយៗដាច់ដោយទ្បែកពីគ្នាដែលគេហៅវាថា Uniform Resource Locator (URL) ឬភាសាសាមញ្ញគឺ address website ។

Ex:

www.yahoo.com www.google.com www.facebook.com

4. សិកុណី URL:

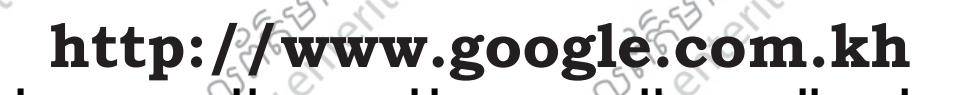

**Protocol Prefix** 

Web service

Company name

Domain name

Country code

extension

**Internet Email** 

#### **Enter Information Technology Center**

Protocol Prefix : គឺជា Protocol សំរាប់ប្រើប្រាស់នៅក្នុង Internet (http មកពីពាក្យ HyperText Transfer Protocol)។ : គឺសំរាប់ប្រើប្រាស់ទូទៅនៅក្នុង Internet (www មកពីពាក្យ World Wide Web)។ $\setminus$ Web service Company name: គឺជាឈ្មោះរបស់ក្រមហ៊ុន (Ex: yahoo, google,facebook, youtube,...) 1 Domain name extension : គឺជាអក្សរកាត់ សំរាប់បញ្ជាក់ពី Business របស់ក្រមហ៊ុន។

មខ្លាមស្ពាលព័ត៌មានอណ្ឌ អ៊ីនជ័

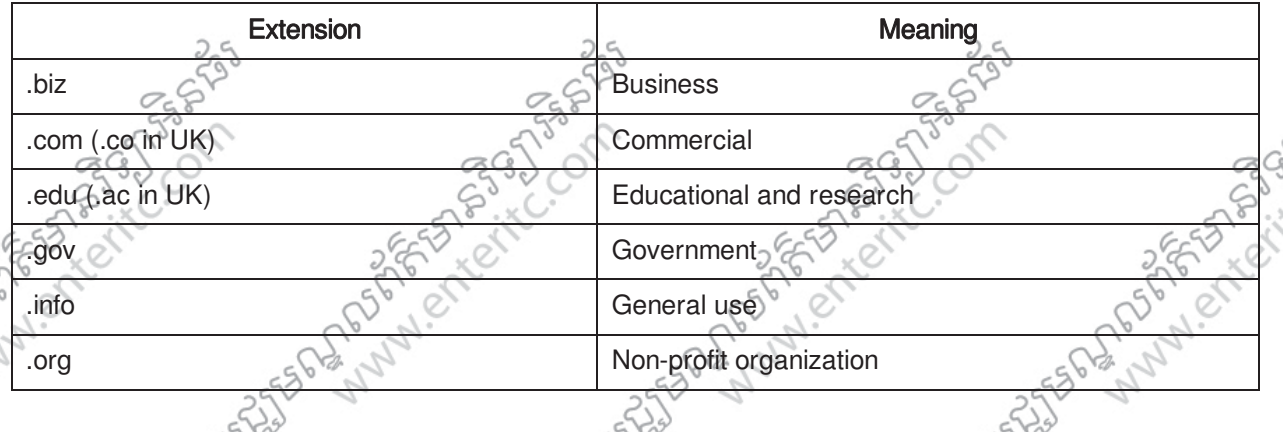

: គឺជាអក្សរកាត់របស់ប្រទេសដែលក្រមហ៊ុនស្ថិតនៅ។ Country code

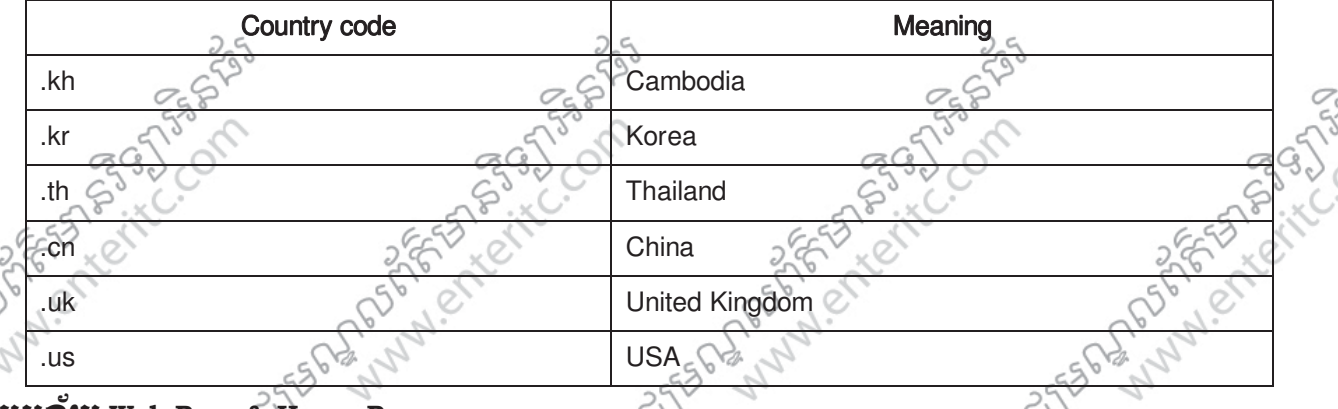

#### <u> 1980 - Time Page & Home Page:</u>

Web page គឺជាទំព័រនីមួយៗរបស់ Website ដែលវាមានន័យថា Web page ច្រើនបញ្ចូលគ្នាបង្កើតបានជា Website ។ Webpage នីមួយៗអាចមានទិន្នន័យដូចជា អក្សរ រូបភាព File ចំរៀង Video ឬ Programs របស់កម្មវិធី មួយចំនួនទៀតៗ Web page ដែលបង្ហាញឡើងមុនគេនៅពេលបើក website ណាមួយនោះ គេហៅវា ថាជា Hon page

#### 

Email (Electronic Mail) ន័យថាគឺជា សារ, Message, ឬព័ត៌មាន ដែលអាចផ្ញើរឲគ្នាទៅវិញទៅមកតាមរយៈប្រព័ន្ធ Internet ។ វាផ្តល់នូវអត្ថប្រយោជន៍ជាច្រើនដល់អ្នកប្រើប្រាស់ ដូចជាផ្តល់និងទទួលព័ត៌មានពីគ្នាទៅវិញទៅមក បានក្នុងរយ:ពេលលឿន និងអាចទំនាក់ទំនងបានទូទាំងពិភពលោក។ក្រមហ៊ុនដែលផ្តល់សេវាកម្ម Email មានដូច ជា Yahoo, Gmail, Hotmail, Skype,... 1

#### 7. Search Engine:

Search Engine គឺជាប្រភេទ Website ដែលត្រវបានប្រើប្រាស់សំរាប់ធ្វើការស្វែងរក ស្រាវជ្រាវទៅតាមគោលបំនង របស់អ្នកប្រើប្រាស់ ដោយមិនចាំបាច់ដឹងពី Address Website ណាមួយនោះទេ គឺគ្រាន់តែវាយអក្សរទៅក្នុងប្រអប់ របស់ Website ប្រភេទជា Search Engine នោះវានឹងបង្ហាញពីលទ្ធផលយ៉ាងច្រើនសន្ធឹកសន្ធាប់មកវិញ។ Website ប្រភេទ Search Engine មានដូចជា

> www.google.com

# មខ្លួមេស្នាលព័ត៌មាន៦ឧត្ត អិនជ័រ

# **PRESS PROGRESSION** Enter Information Technology Center **NEW WANTED**

- > www.altavista.com
- > www.bing.com
- > www.dogpile.com
- > www.hotbot.com
- > www.lycos.com
- > www.metacrawler.com
- > www.netspape.com
- s www.northernlight.com

## 8. Social Network:

**5725562765** 

្ត<br>- Social Network គឺជាប្រភេទ Website ឲអ្នកប្រើប្រាស់ធ្វើការភ្ជាប់ទំនាក់ទំនងគ្នាដោយអាច Send Message, រូបភាព, ឬ Files ផ្សេងៗឲគ្នាទៅវិញទៅមក ហើយជាពីសេសអាចធ្វើការនិយាយឆ្លើយឆ្លងទល់មុខគ្នាបានទៀត ផង។ ប្រភេទ Website ជា Social Network មានដូចជា facebook ឬ Yahoo Messenger ដែលកំពុងពេញនិយម ក្នុងការប្រើប្រាស់ ហើយរួមទាំង Website មួយចំនួនទៀតដូចខាងក្រោមទាំ

- > www.twitter.com
- > www.myspace.com
- $>$  www.hi5.com
- www.skype.com

# 9. SEN Web Browser:

.<br>Web Browser គឺជាកម្មវិធីសំរាប់រម្រើប្រាស់ដើម្បីធ្វើការបើក Website មានន័យថាដើម្បីបើក Website របស់ណា មួយ យើងត្រវវាយ address website ឬ URL របស់វានៅក្នុង Web Browser ។ Web Browser សព្វថ្ងៃមានជាច្រើន ដូចជា Internet Explorer, Mozilla Firefox, Opera, Safari, Chrome, 99

ឧទាហរណ៌ខាងក្រោមនិងបង្ហាញពីការបើក Website មួយគឺ www.google.com.kh ដោយពុម្ភីប្រាស់ Web Browser ឈ្មោះ Internet Explorer ដូច្នេះសូមអនុវត្តដូចខាងក្រោម

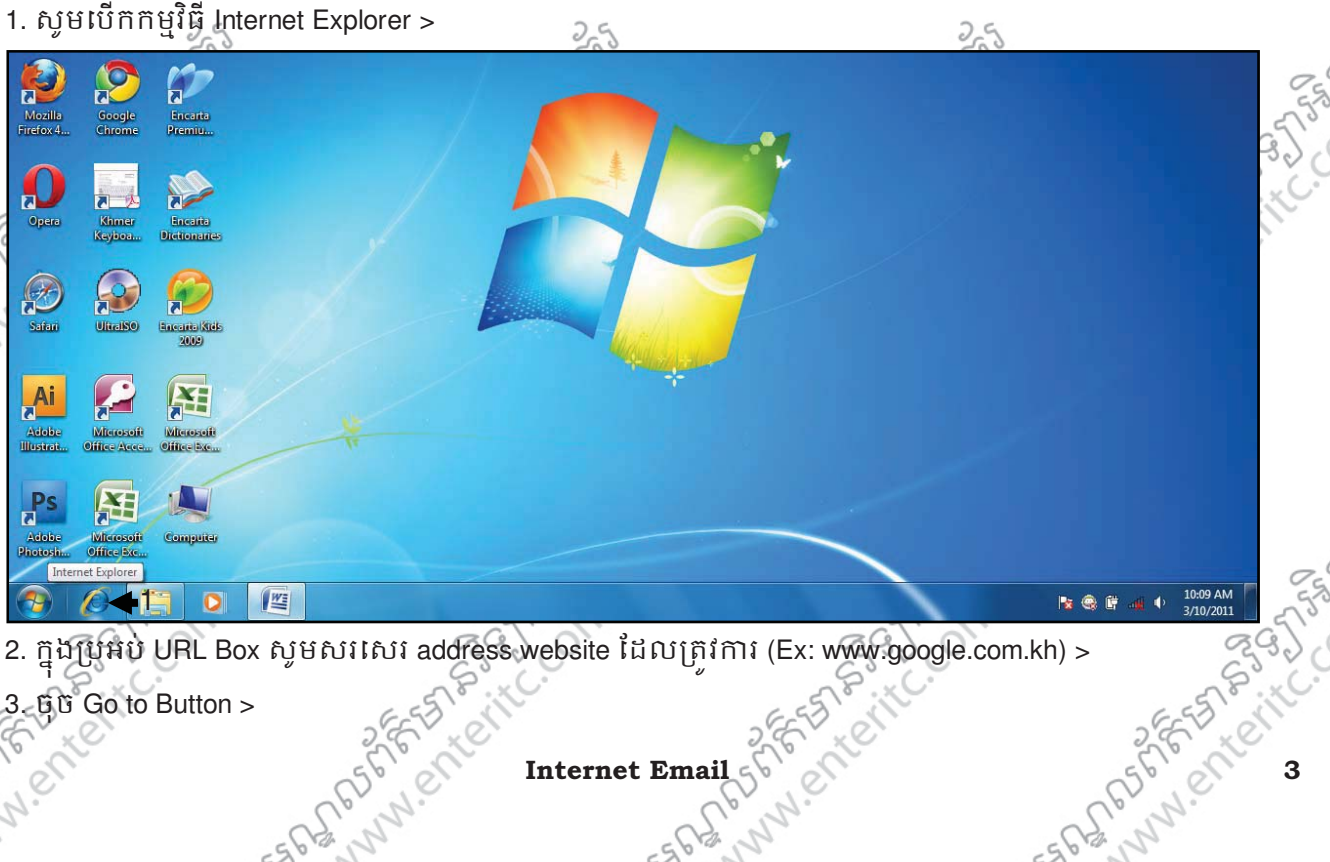

- 2. ក្នុងប្រអប់ URL Box សូមសរសេរ address website ដែលត្រូវការ (Ex: www.google.com.kh) >
- -ធ្<sub>ប៊ី</sub>ច Go to Button >

.SCLD6

SCLIDS

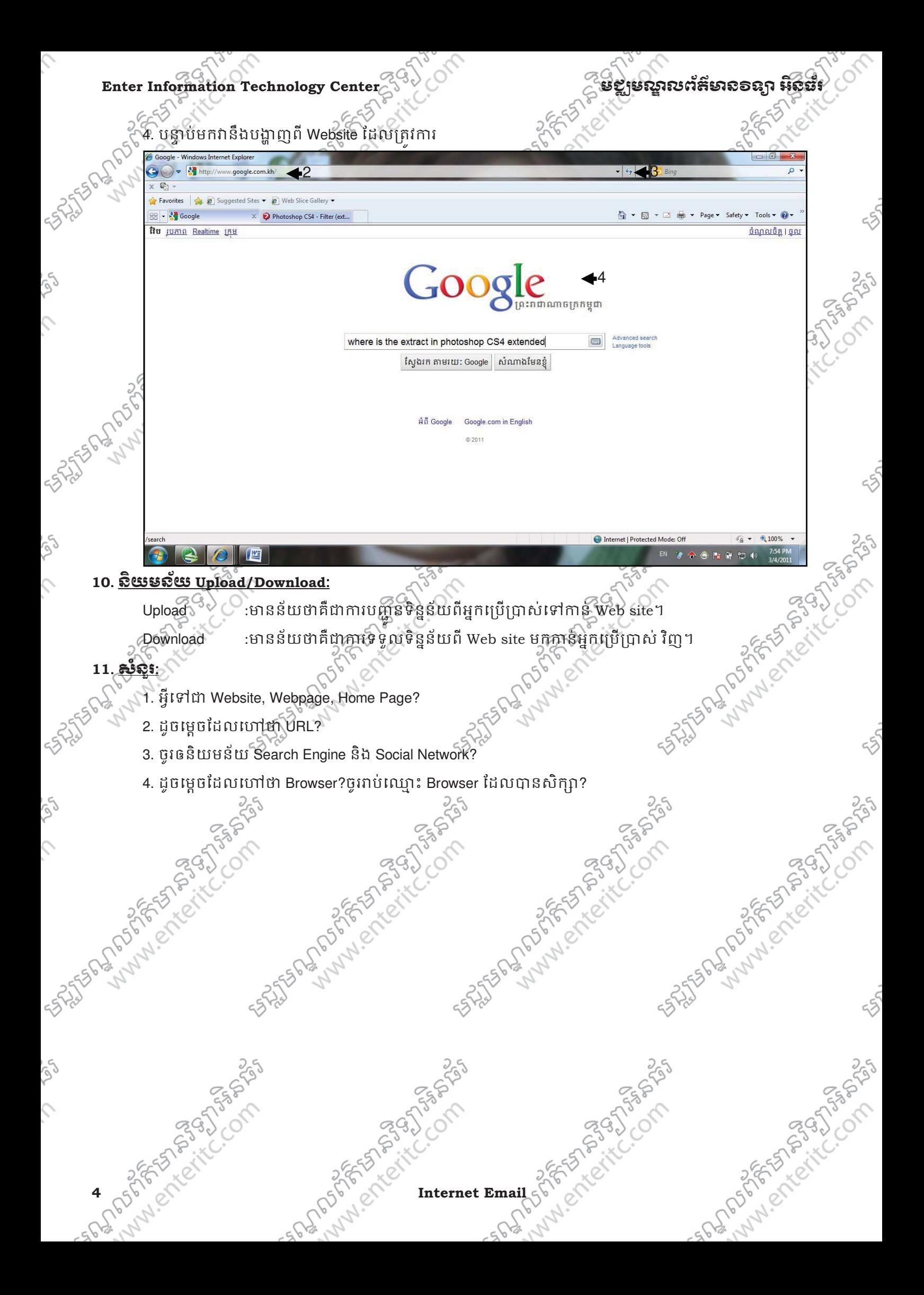